# **RGK** E КОМПАНИЙ **TPVIIIA**

Программное обеспечение

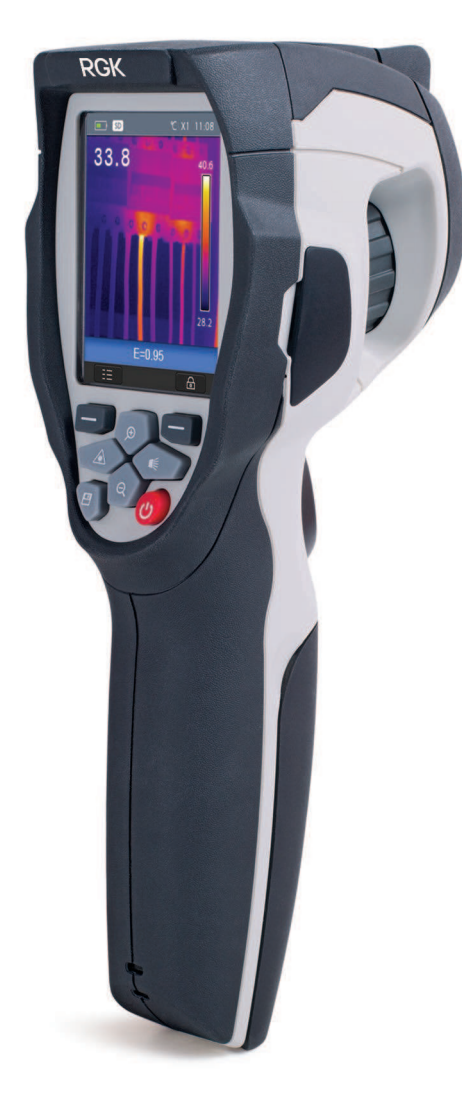

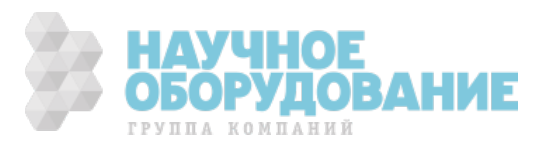

# **Оглавление**

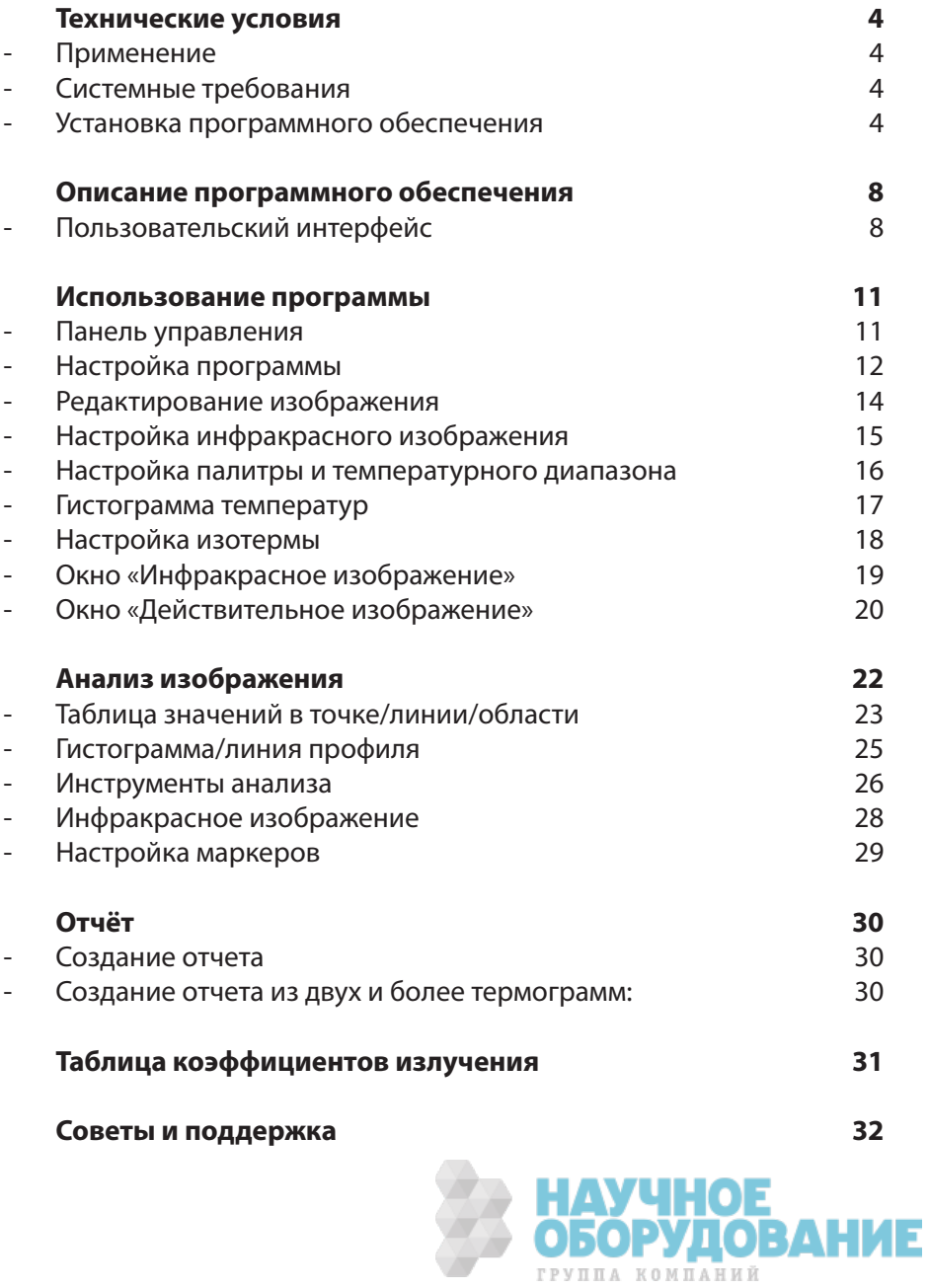

#### **Технические условия**

- Применение

Программное обеспечение (далее «ПО») RGK Vision позволяет обрабатывать инфракрасные снимки, осуществлять контроль и анализ данных, а также формировать отчет по результатам тепловизионного контроля, выполненного с помощью тепловизора RGK.

Системные требования

Операционная система

Программное обеспечение совместимо с ОС Window XP или более поздними версиями.

 Внимание! Для корректной установки ПО RGK Vision необходимо наличие установленного ПО Net Framework версии 2.0 или выше.

Другие системные требования

Компьютер должен удовлетворять требованиям установленной на нем операционной системы. Для нормальной работы ПО также необходимо соответствие следующим требованиям:

- Интерфейс USB 2.0
- Браузер Internet Explorer 6.0 или более поздняя версия
- Оперативная память 1 GB RAM
- 100 MB пространства на жестком диске
- • CD-ROM
- Установка программного обеспечения

Вставьте компакт-диск с программой RGK Vision в устройство CD-ROM компьютера. Если программа установки не запустилась автоматически, через проводник откройте директорию диска RGK Vision и запустите файл **Setup.exe**, находящийся в корневом разделе диска.

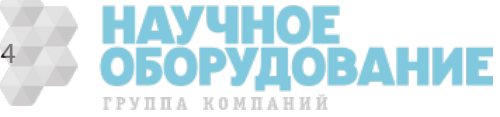

#### Следуйте инструкциям мастера установки:

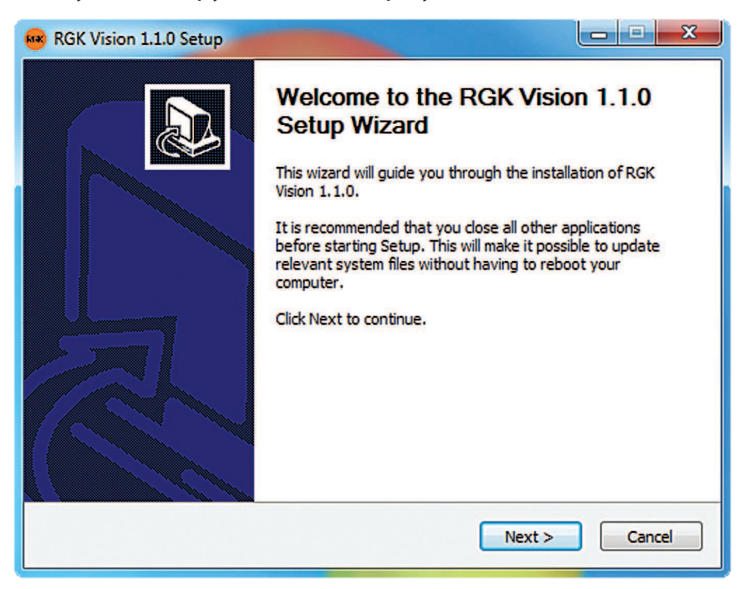

#### Нажмите «Next»:

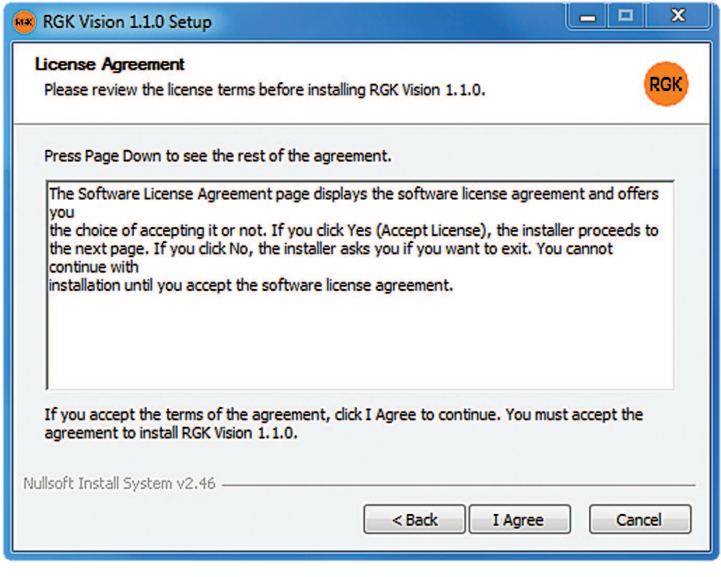

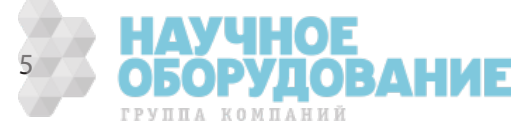

#### Нажмите «I Agree»:

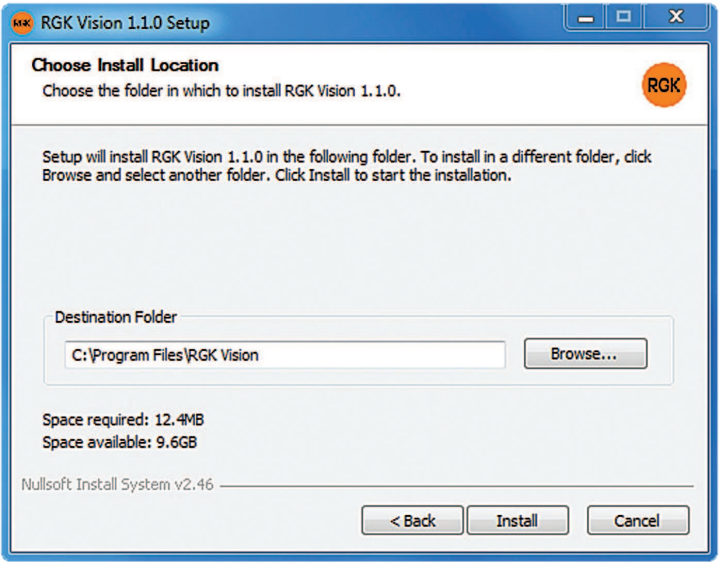

Далее необходимо выбрать папку, в которую будет установлено ПО, и нажать «Install». По умолчанию установка осуществляется по адресу **C:\Program Files\RGK Vision**.

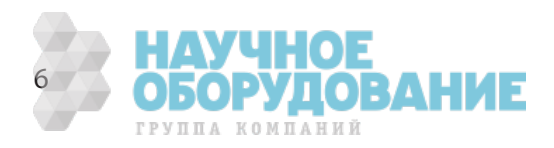

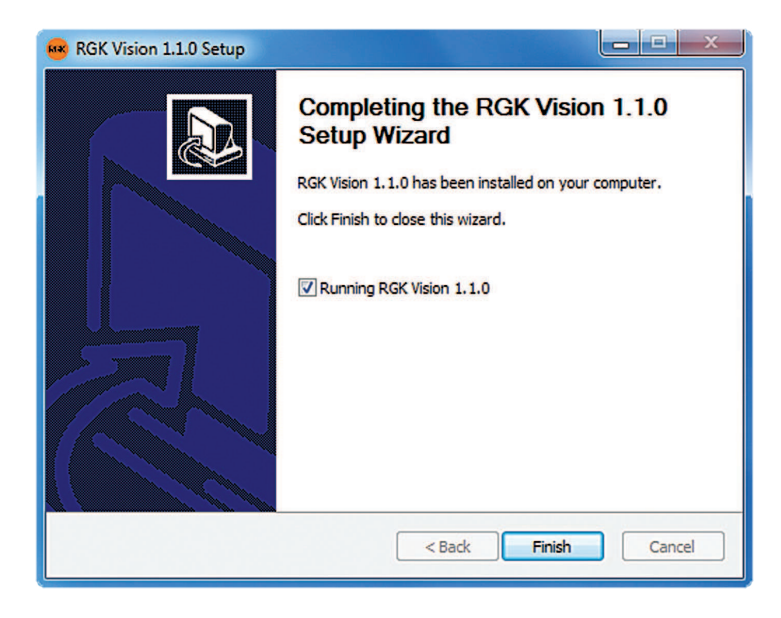

Программное обеспечение RGK Vision установлено на ваш компьютер. Если вы хотите запустить программу немедленно, то нужно поставить галочку в окне:  $\nabla$  Running RGK Vision 1.1.0

После установки в меню «Пуск» и на рабочем столе вашего компьютера появится ярлык RGK Vision:

Для переноса термограмм на компьютер следует подключить к нему измерительный прибор. Операционная система автоматически определит тепловизор как съёмный носитель, а в Проводнике Windows появится новое устройство. Для подключения тепловизора выполните следующие действия:

- Включите измерительный прибор.
- Подключите измерительный прибор к компьютеру с помощью кабеля USB.
- Дождитесь установки соединения, после чего драйверы будут установлены автоматически.
- Запустите программное обеспечение RGK Vision.

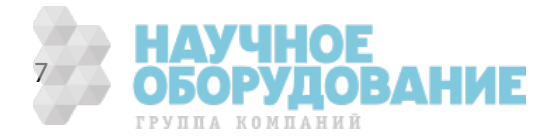

#### **Описание программного обеспечения**

- Пользовательский интерфейс

Окно «Настройки»

В окне «Настройки» можно изменять параметры инфракрасного и видимого изображения: коэффициент излучения, отраженную температуру, влажность, расстояние до объекта, палитру, диапазон температур (ручной или автоматический) и прочее.

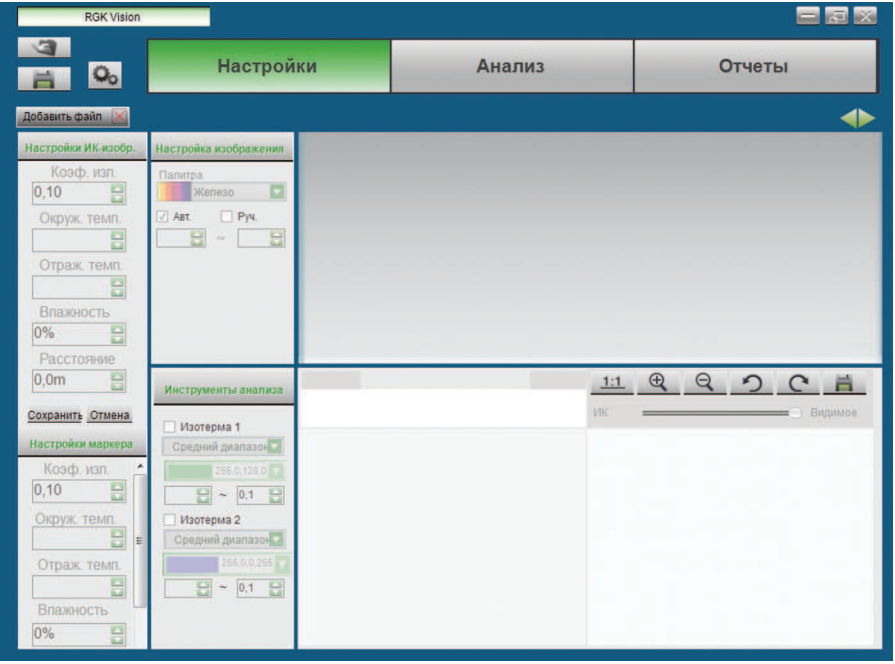

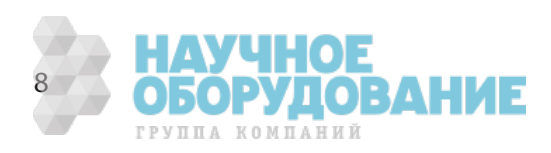

#### Окно «Анализ»

Окно «Анализ» используется главным образом для анализа температурных показателей в различных точках, областях и на линиях, задаваемых пользователем.

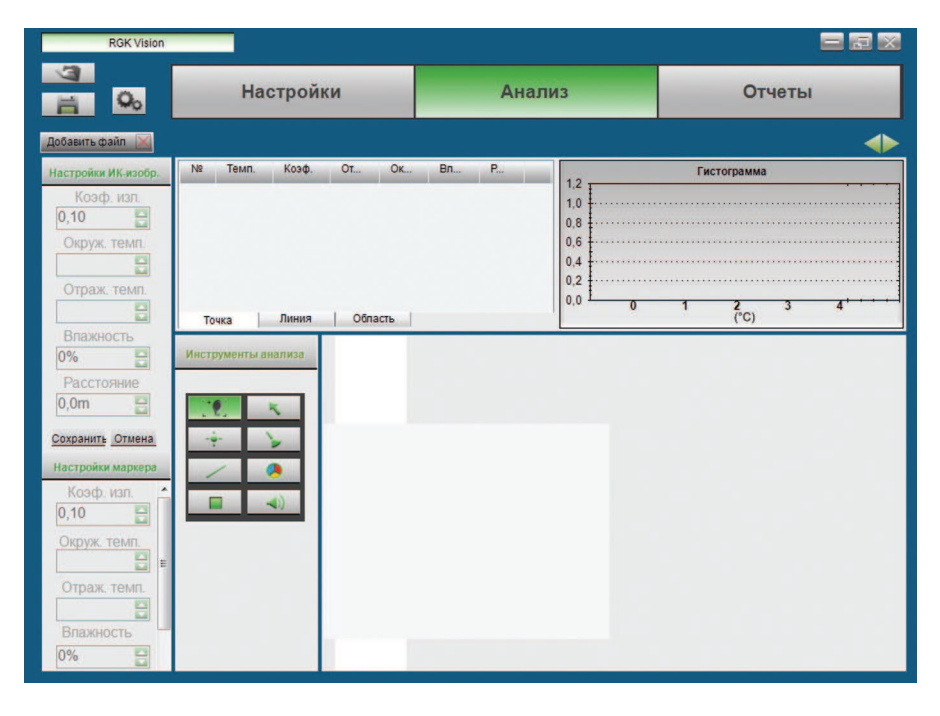

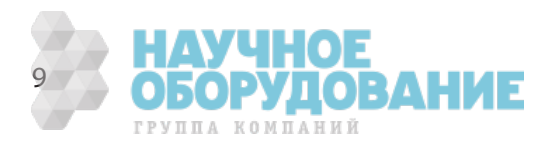

#### Окно «Отчет»

Для сохранения результатов обследования в ПО RGK Vision реализована функция «Отчет». С её помощью можно сохранить результаты анализа термограмм, информацию об объекте и месте обследования, а также контактные данные компании, проводившей обследование в виде текстового документа формата \*.RTF или \*.PDF.

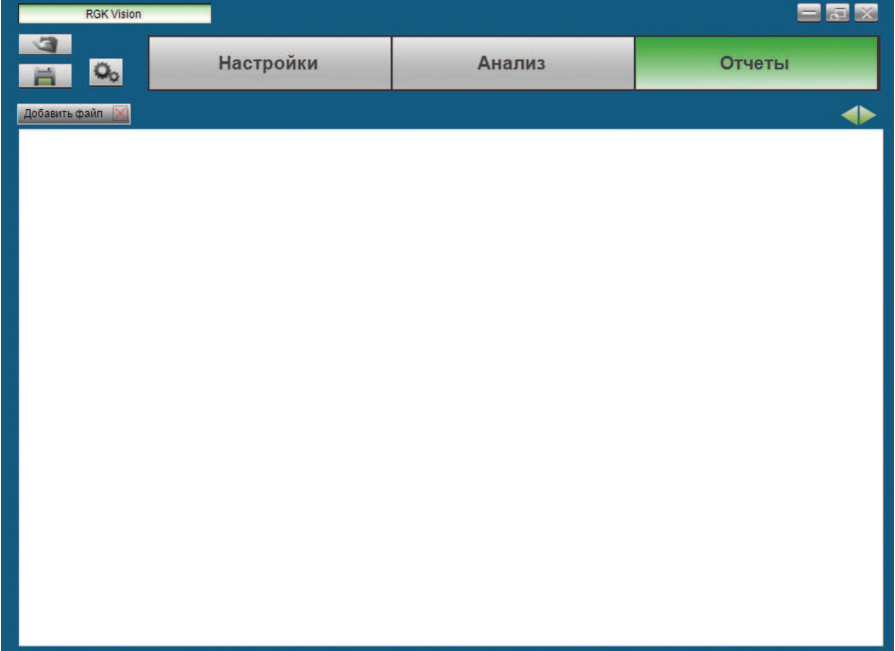

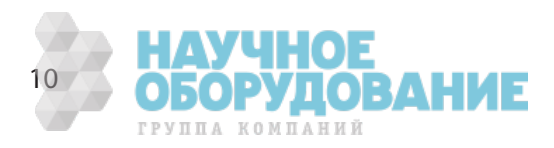

#### **Использование программы**

- Панель управления

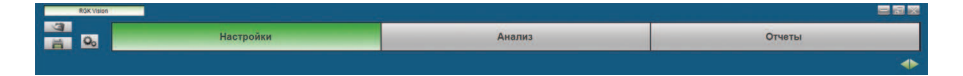

Панель управления служит для:

- открытия инфракрасных изображений  $(\bar \heartsuit)$ ;
- сохранения инфракрасных изображений  $(\Box)$ ;
- переключения между окнами «Настройки», «Анализ», «Отчет»;
- переключения между открытыми файлами изображений ( $\blacklozenge$ );
- вызова системных настроек программы ( $\mathbb{Q}_\odot$ ).

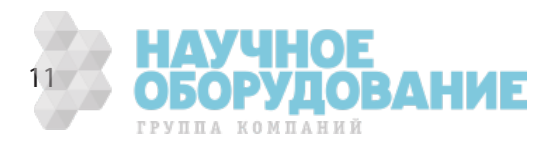

- Настройка программы

Вызов настройки программы осуществляется через

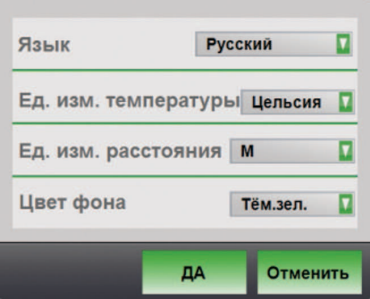

В мене настройки программы можно выбрать следующие параметры:

- язык интерфейса;
- единица измерения температуры;
- единица измерения расстояния;
- цвет фона.

Язык интерфейса

Язык программы может быть изменён (по умолчанию — Русский).

- Нажмите на кнопку  $\mathbb{Q}_n$
- Нажмите на и выберете желаемый язык из выпадающего списка.
- Подтвердите свой выбор, нажав да

Единица измерения температуры.

Представление значений температуры может быть выбрано в градусах Цельсия, Фаренгейта или в Кельвинах (по умолчанию — градусы Цельсия).

- Нажмите на кнопку  $\mathbb{Q}_\cap$
- Нажмите на  $\blacksquare$  и выберете желаемый параметр единицы измерения температуры из выпадающего списка.

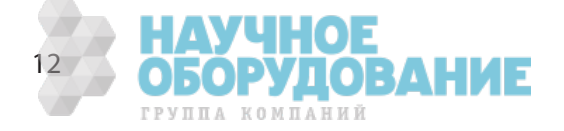

Подтвердите свой выбор, нажав

Единица измерения расстояния.

Представление значений расстояния может быть выбрано в метрах или футах (по умолчанию — метры).

- Нажмите на кнопку  $\mathbb{Q}_n$
- Нажмите на  $\blacksquare$  и выберете желаемый параметр единицы измерения расстояния из выпадающего списка.
- Подтвердите свой выбор, нажав

#### Цветовая схема

Имеется возможность установки цветовой схемы программного интерфейса.

- Нажмите на кнопку  $\mathbb{Q}_n$
- Нажмите на и выберете желаемый цвет интерфейса из выпадающего списка.
- Подтвердите свой выбор, нажав

Открытие инфракрасных изображений.

Для открытия инфракрасных изображений нажмите на кнопку  $\widehat{\mathbb{K}}$ 

- Выделите одно или несколько инфракрасных изображений.
- Нажмите Открыть

Сохранение инфракрасных изображений.

Для сохранения инфракрасных изображений нажмите на кнопку  $\circled{z}$ 

- Выберете папку для сохранения в Проводнике Windows.
- Введите название файла для сохранения.
- Нажмите Сохранить

При сохранении термограммы все изменённые параметры сохраняются вместе с изображением.

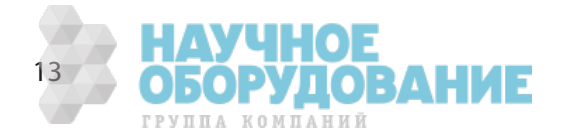

#### - Редактирование изображения

В окне «Настройка» осуществляется изменение свойств изображения.

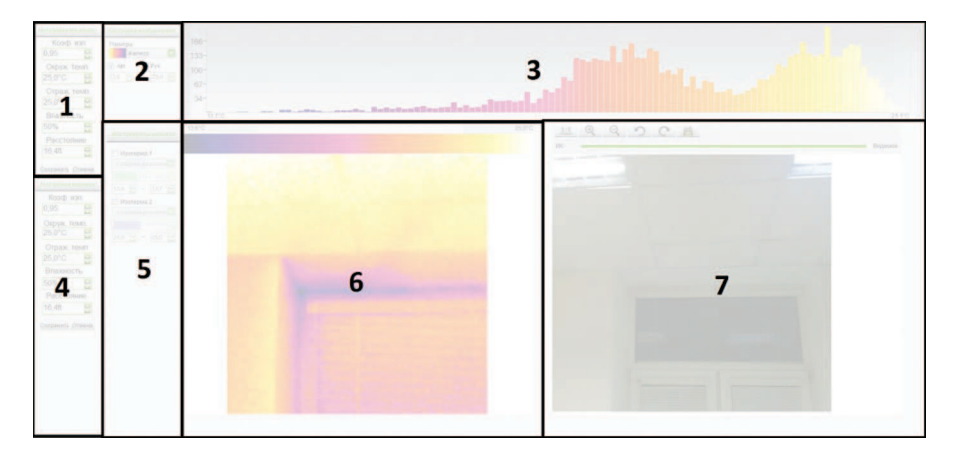

Рабочая область окна «Настройка» имеет четыре панели инструментов и три рабочих окна:

- **1** Панель инструментов «Настройка инфракрасного изображения».
- **2** Панель инструментов «Настройка палитры и температурного диапазона».
- **3** Окно «Гистограмма температур».
- **4** Панель инструментов «Настройка маркеров» (используется только при дальнейшем анализе термограмм в окне «Анализ», Раздел 4. Анализ изображения).
- **5** Панель инструментов «Изотерма».
- **6** Окно «Инфракрасное изображение».
- **7** Окно «Действительное изображение».

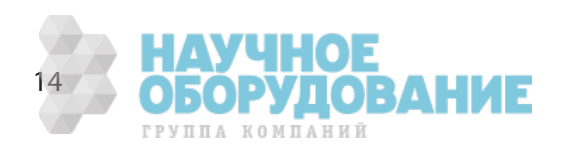

- Настройка инфракрасного изображения

В окне Настройки инфракрасного изображения доступна настройка следующих параметров:

- коэффициент излучения;
- окружающая температура;
- отраженная температура;
- влажность воздуха;
- расстояние до объекта измерения.

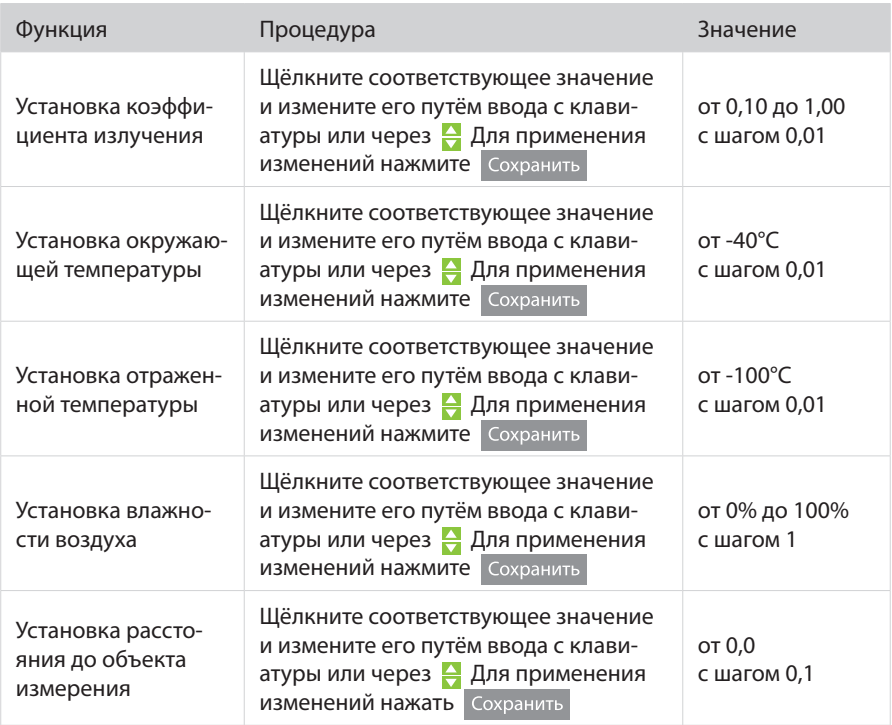

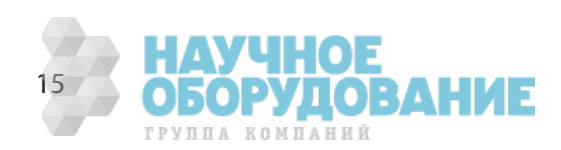

- Настройка палитры и температурного диапазона

#### Выбор Палитры

Для инфракрасного изображения предусмотрено несколько цветовых палитр. Нажмите и выберите из выпадающего списка нужную цветовую гамму.

Выбор температурного диапазона

Можно выбрать как автоматическое масштабирование шкалы в зависимости от минимального и максимального значения температур, так и масштабировать шкалу вручную. Все значения температуры выше и ниже предельных значений будут показаны в цветах предельных значений в зависимости от выбранной цветовой палитры. Ручной режим масштабирования используется для скрытия неактуальных температурных диапазонов.

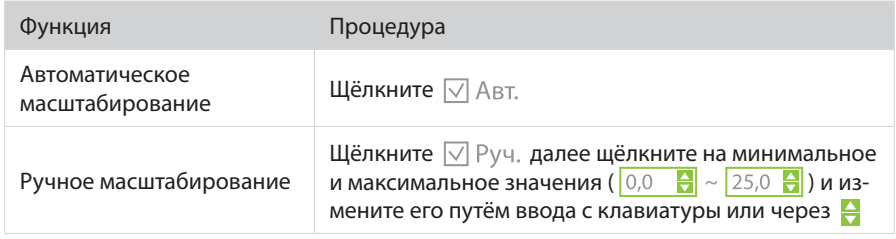

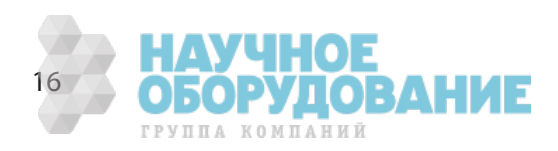

- Гистограмма температур

Гистограмма представляет собой количественное распределение точек с одинаковой температурой на температурной шкале. В окне Гистограмма доступны следующие функции:

- увеличение и восстановление масштаба гистограммы;
- копирование гистограммы в буфер обмена;
- сохранение гистограммы в виде файла.

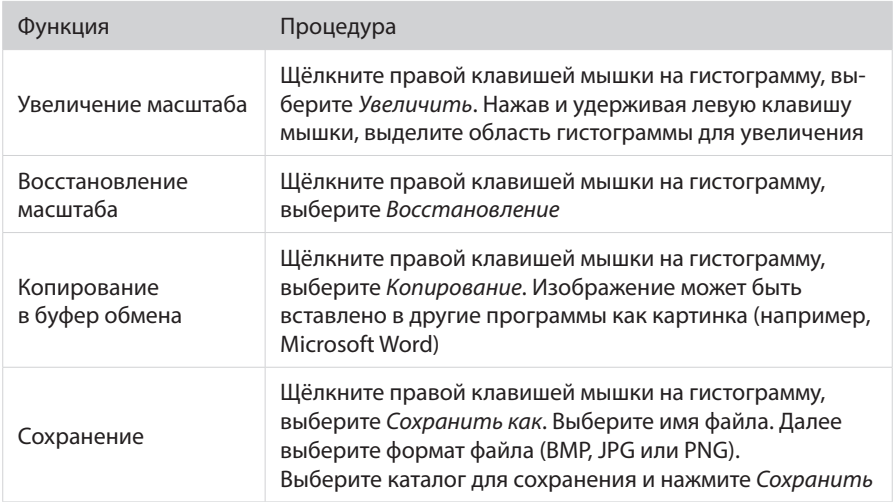

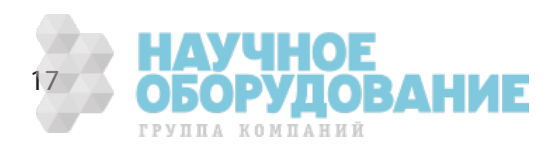

#### - Настройка изотермы

Для инфракрасного изображения можно определить нижнее, верхнее предельные значения либо выделить диапазон интересующих температур в виде изотермы. Программа RGK Vision позволяет установить до двух изотерм на одном инфракрасном изображении.

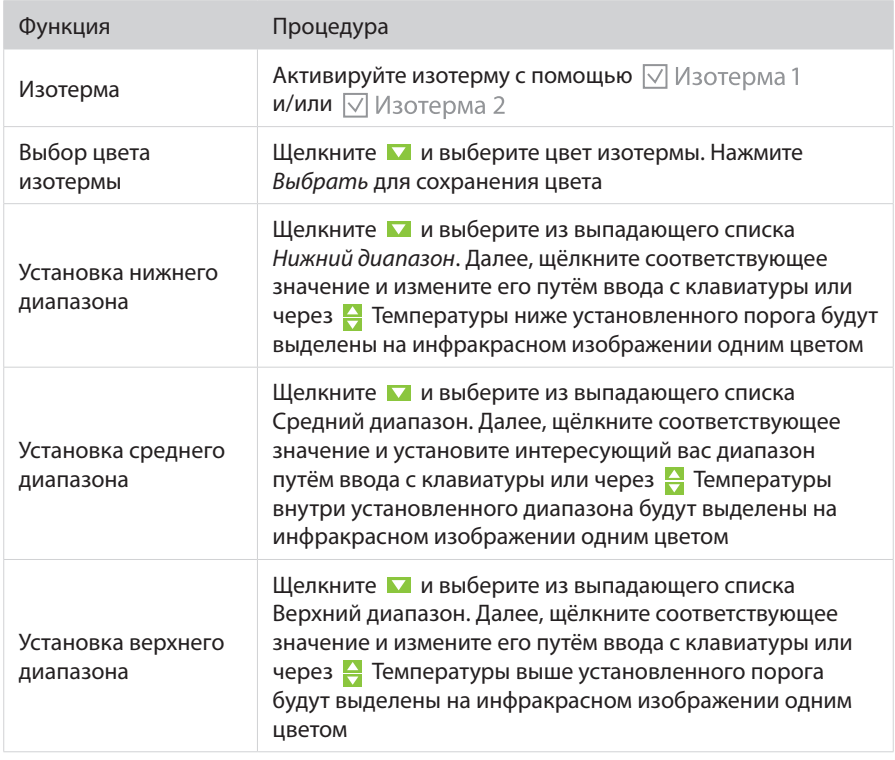

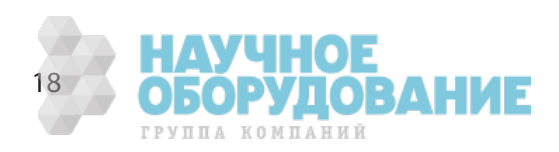

# - Окно «Инфракрасное изображение»

# В окне «Инфракрасное изображение» доступны следующие функции:

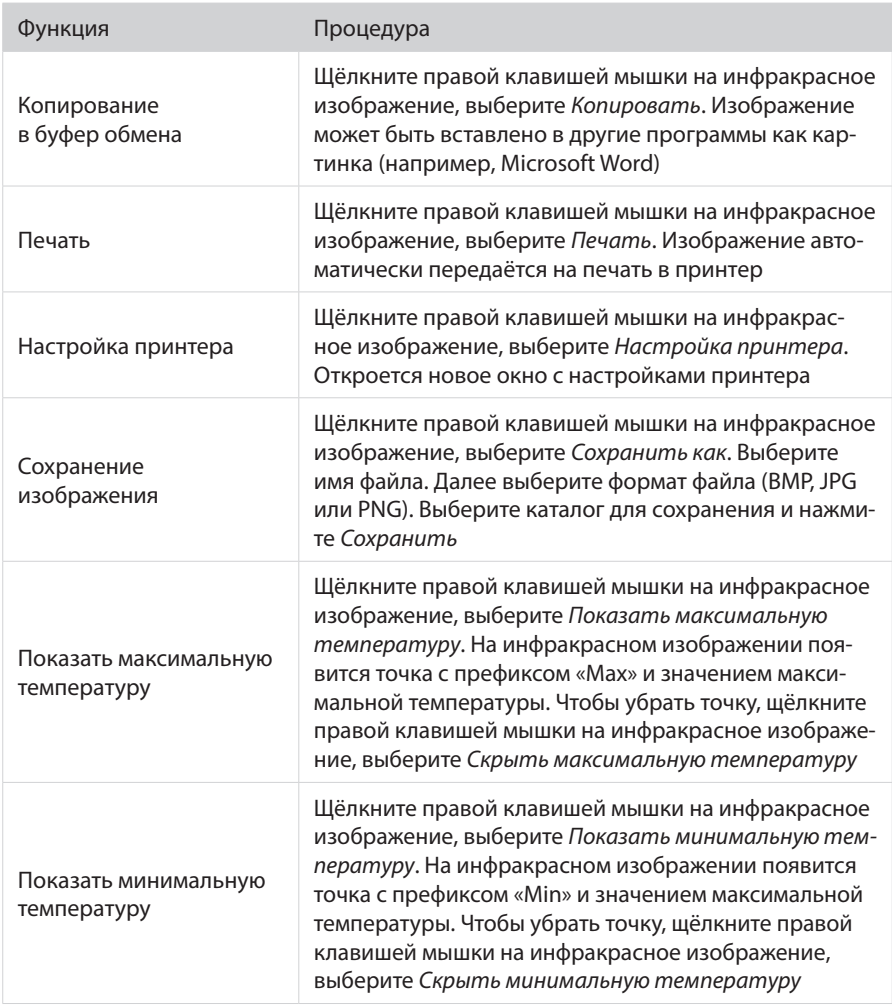

В верхней части окна «Инфракрасное изображение» также показана температурная шкала с минимальным и максимальным значением.

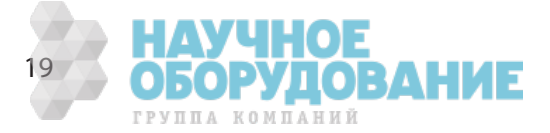

- Окно «Действительное изображение»

В окне «Действительное изображение» доступны следующие функции:

- Копирование изображения в буфер обмена.
- Печать изображения и настройка принтера.
- Сохранение изображения в виде файла.
- Увеличение и уменьшение масштаба изображения.
- Поворот действительного изображения по часовой стрелке и против часовой стрелки.
- Настройка уровня прозрачности термограммы.

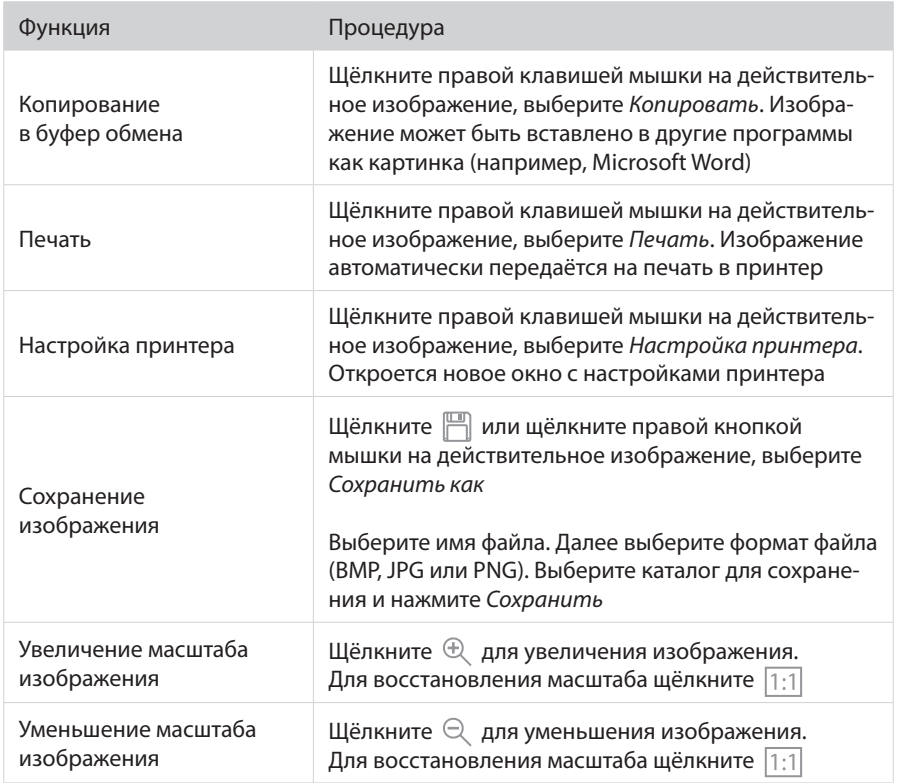

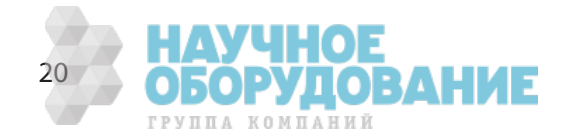

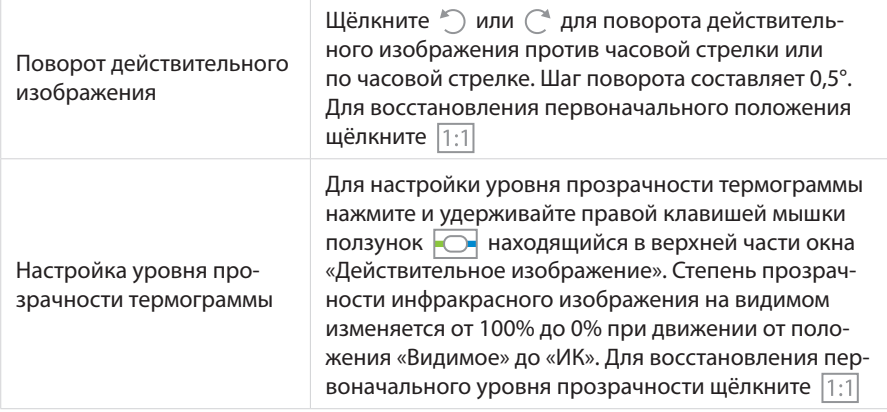

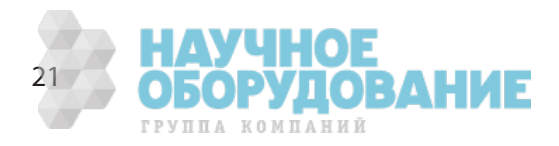

# **Анализ изображения**

Окно «Анализ» используется для анализа температурных точек, профилей и областей на термограмме.

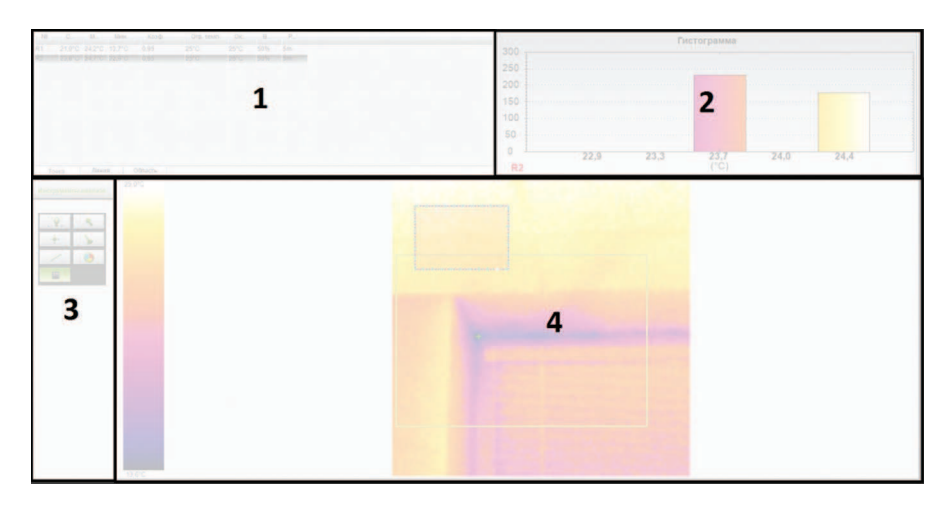

Рабочая область окна «Анализ» имеет одну панель инструментов и три рабочих окна:

- **1** Окно «Таблица значений в точке/линии/области».
- **2** Окно «Гистограмма/линия профиля».
- **3** Панель инструментов «Инструменты анализа».
- **4** Окно «Инфракрасное изображение».

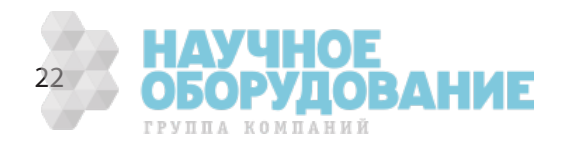

- Таблица значений в точке/линии/области

В данной таблице отображаются все текущие параметры маркеров, установленных с помощью панели «Инструменты анализа».

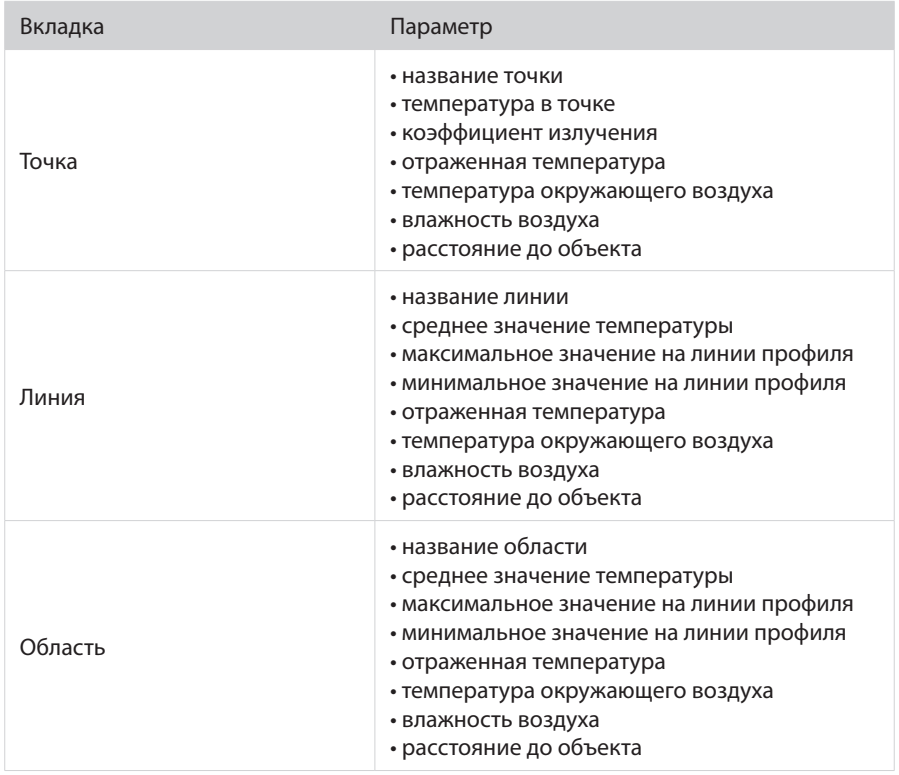

Для обозначения маркера в виде точки используется префикс «P», линии — «L», области — «R».

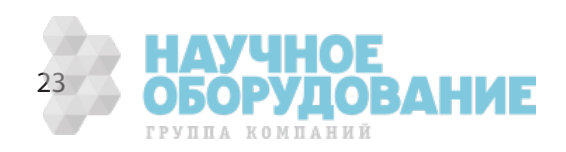

В таблице доступны следующие функции:

- Удаление одного или всех элементов таблицы.
- Сохранение таблицы в виде изображения.
- Печать таблицы значений.

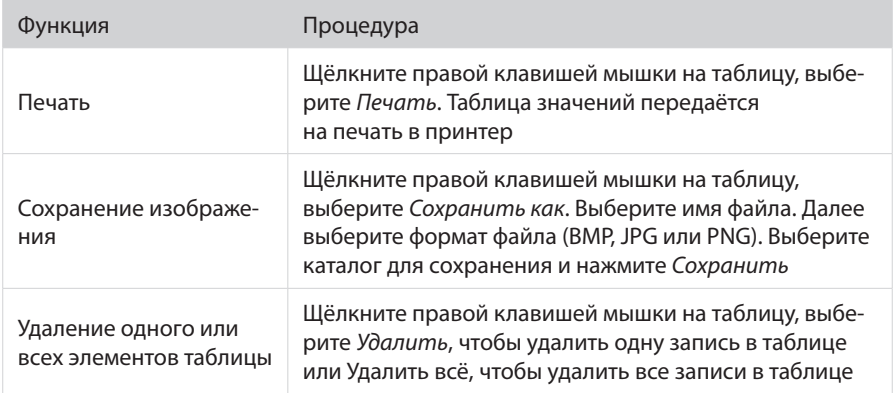

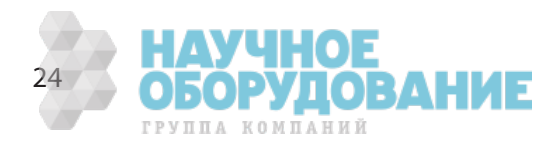

Гистограмма/линия профиля

В окне «Гистограмма/линия профиля» отображается гистограмма текущей температурной области либо график температурного профиля в зависимости от выбранного инструмента панели «Инструменты анализа».

В данном окне доступны следующие функции:

- Печать изображения.
- Сохранение изображения в виде файла.

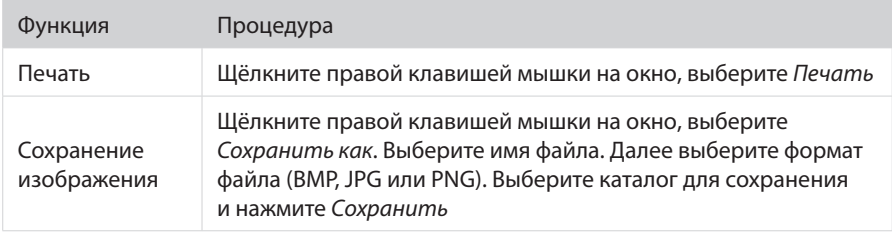

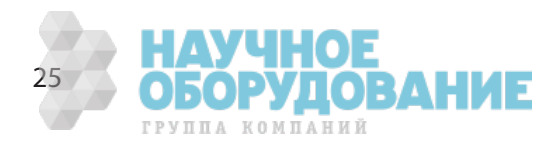

- Инструменты анализа

В панели анализа инфракрасного изображения доступны следующие функции:

- установка температурной точки;
- определение температурного профиля;
- определение области температур;
- отображение и удаление всех маркеров;
- установка цвета маркера;
- выбор маркера в рабочем окне «Инфракрасное изображение».

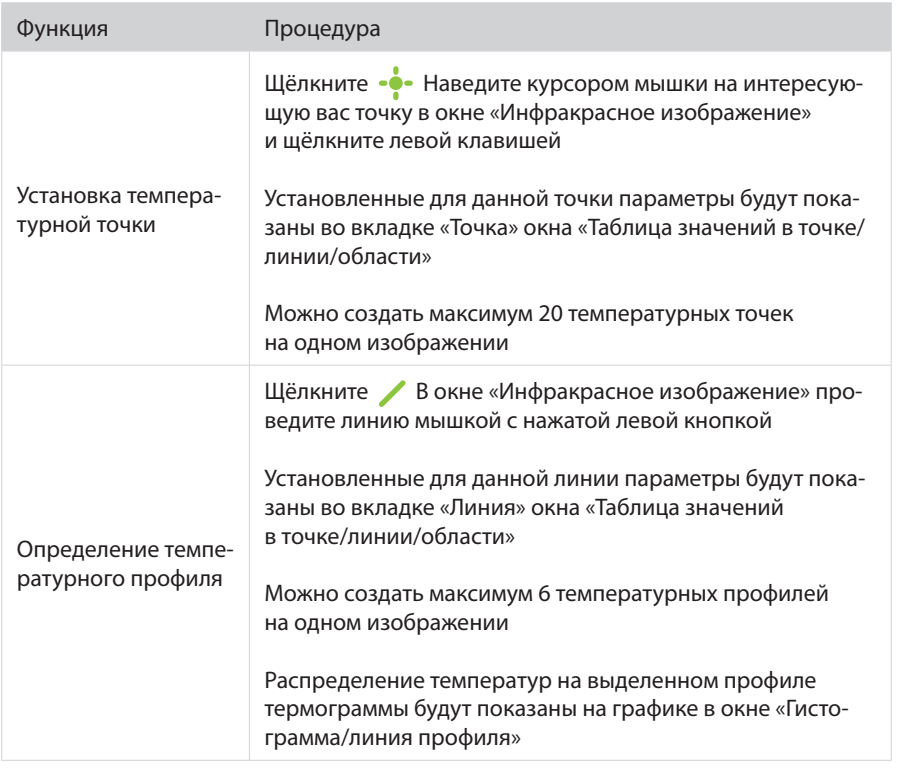

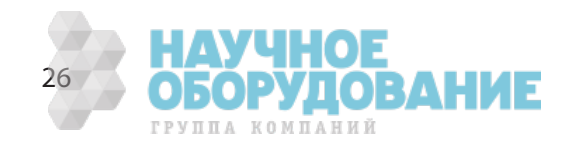

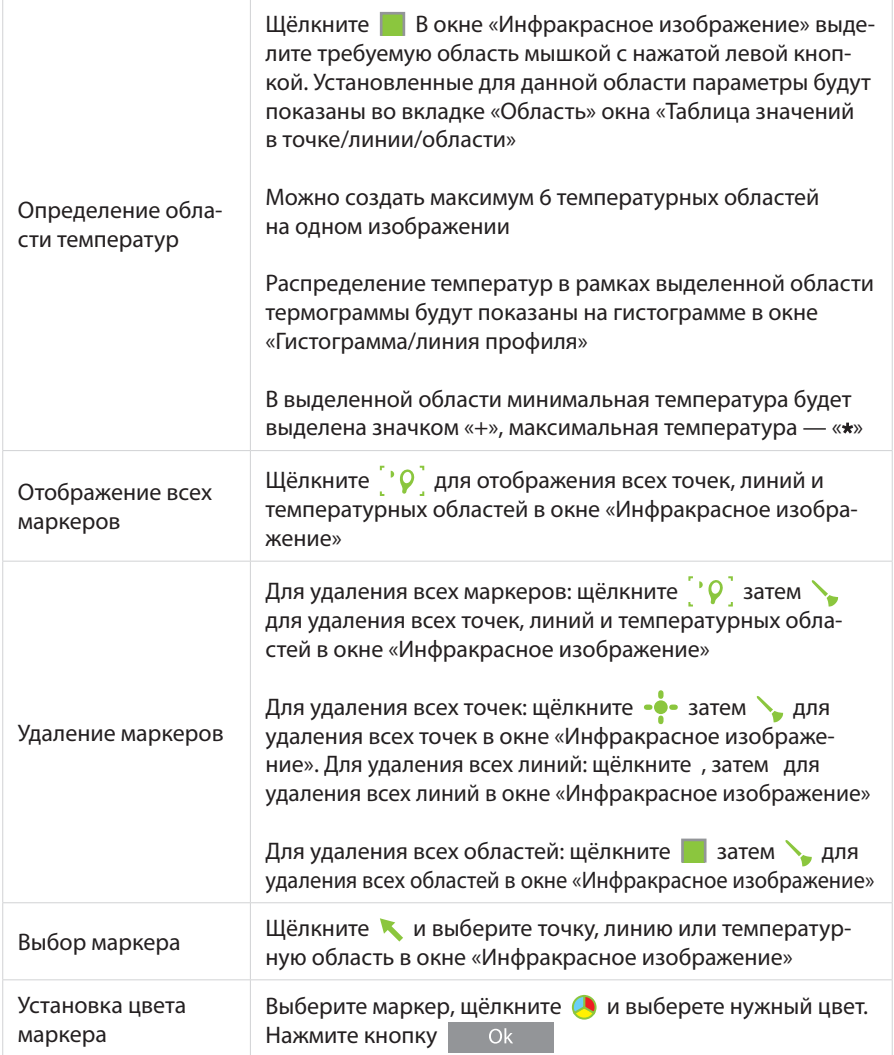

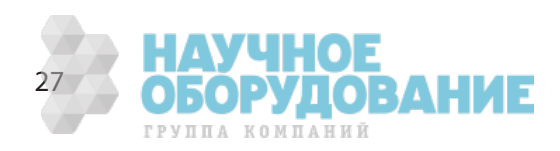

- Инфракрасное изображение

В окне «Инфракрасное изображение» имеются следующие функции:

- удаление одного или всех маркеров;
- сохранение изображения в виде файла;
- копирование изображения в буфер обмена;
- печать изображения;
- перемещение маркеров.

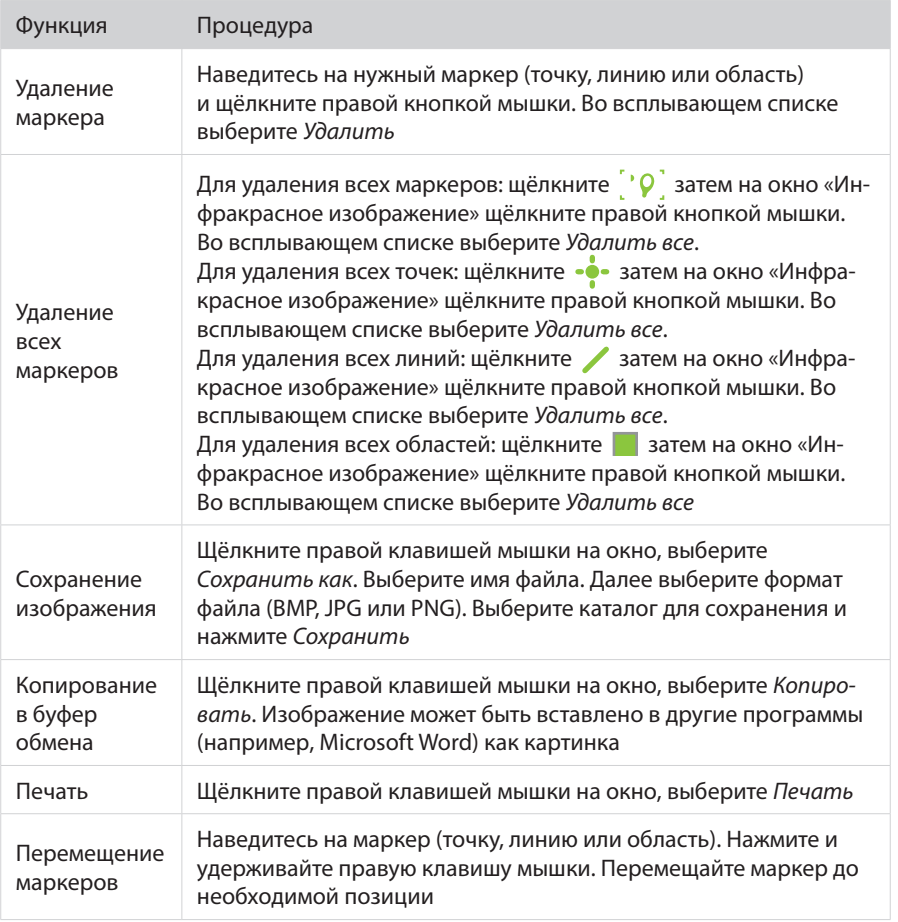

- Настройка маркеров

В панели «Настройка маркеров» есть возможность изменить настройки каждого маркера, установленного в окне «Инфракрасное изображение». В данной панели доступны следующие функции:

- установка коэффициента излучения;
- установка окружающей температуры;
- установка отраженной температуры;
- установка влажности воздуха;
- установка расстояния до объекта измерения.

Для изменения установок конкретного маркера необходимо в панели Инструменты анализа выбрать тип маркеров (точка, линия или область), затем курсором мышки выделить необходимый маркер.

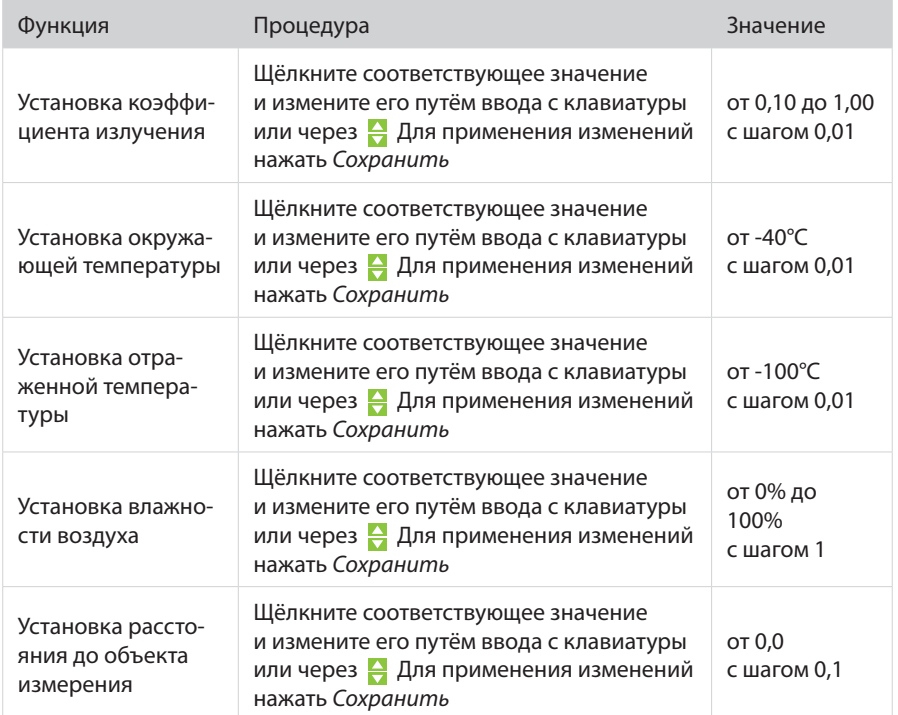

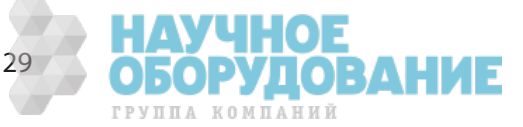

# **Отчёт**

Окно «Отчёт» позволяет создавать отчеты по результатам обработки термограмм, с указанием информации о заказе, информации о клиенте, информации о компании.

- Создание отчета
- Заполните информацию о заказе: название отчета, дата отчета, описание заказа. Информация о дате и времени проведения измерения, названии и серийном номере прибора будет заполнена автоматически исходя из данных файла термограммы.
- Заполните информацию о клиенте: название, адрес, город, описание измерения.
- Заполните информацию о компании: название, адрес, город, контактные данные. Для выбора логотипа компании нажмите Открыть и выберете логотип компании в формате \*.jpg.
- Заполните поле «Заключение по отчету»
- Для сохранения отчета нажмите Сохранить. Выберете папку для сохранения и название файла. ПО RGK Vision позволяет сохранять отчет в формате текстового документа RTF и PDF.
- Для очистки полей в окне «Отчёт» нажмите *Очистить*.
- Создание отчета из двух и более термограмм:
- Открыть требуемые изображения через Панель управления  $\widehat{\mathbb{K}}$
- Провести настройку и анализ каждого изображения.
- Заполнить информацию в окне «Отчёт» для каждого изображения.
- Нажать и удерживать клавишу Shift, правой клавишей мышки выбрать все термограммы, которые необходимо объединить в один отчет.
- Нажать Сохранить. Далее выберете папку для сохранения и название файла.

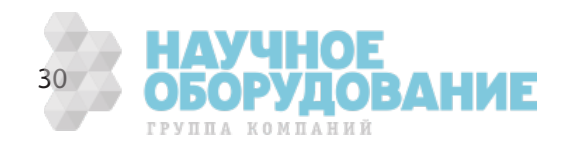

# **Таблица коэффициентов излучения**

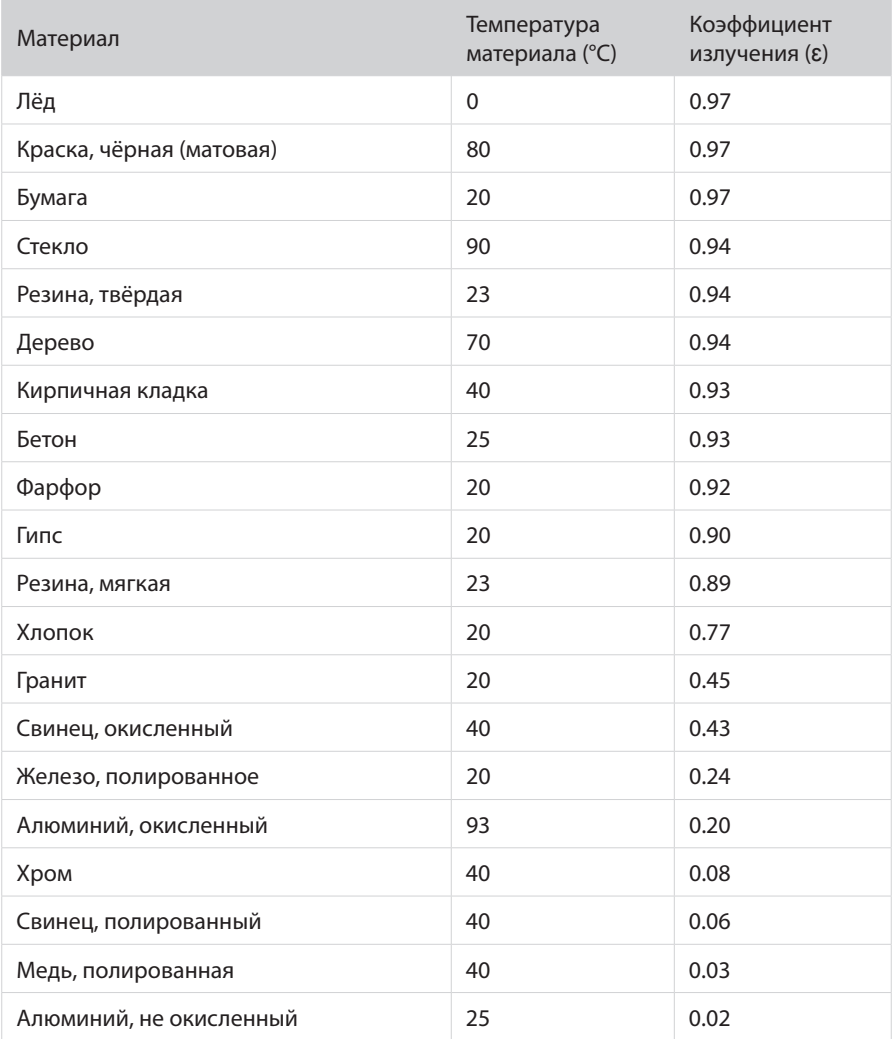

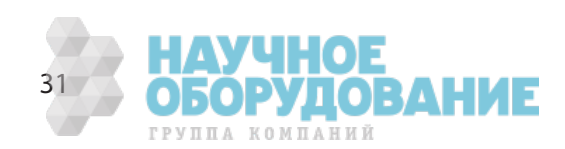

#### **Советы и поддержка**

• Как удалить ПО RGK Vision?

Для удаления программы в Меню **Пуск>Программы>RGK Vision> выбрать «Uninstall».** Далее следовать указаниям мастера Установки.

• Как узнать о наличии обновления?

Актуальную версию программного обеспечения можно найти на сайте: **http://www.rgk-tools.com/**

По всем вопросам обращайтесь **http://www.rgk-tools.com/** либо к официальным дилерам RGK в вашем городе.

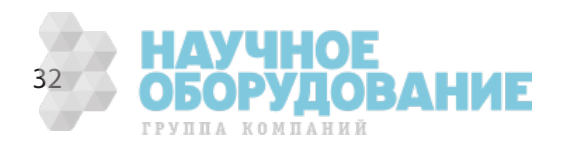

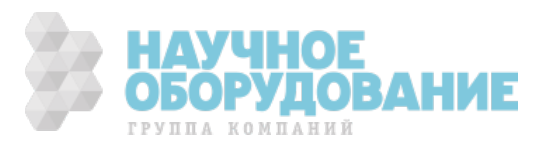

# rgk-tools.com

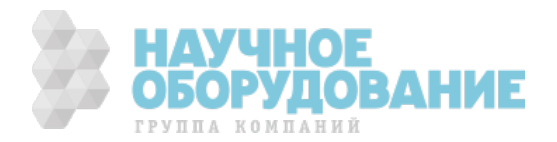